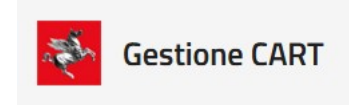

## **Portale**

## Guida Rapida

*v1.1 del 01/04/2022*

## **1 Come si registra un servizio**

- 1. La registrazione di un servizio è consentita all'utente che accede al portale tramite autenticazione.
- 2. Accedendo alla sezione "Servizi", utilizzare il pulsante "Nuovo Servizio" presente nella pagina indice generale o nell'indice di uno dei domini presenti.

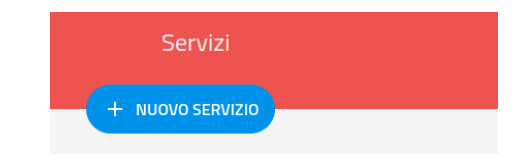

3. Compilare la maschera con nome servizio, dominio (presente se non si proviene dall'indice di un dominio), descrizione, utente referente del servizio, e referente tecnico. Opzionalmente si possono allegatre dei documenti e attivare l'opzione "Multi-adesione".

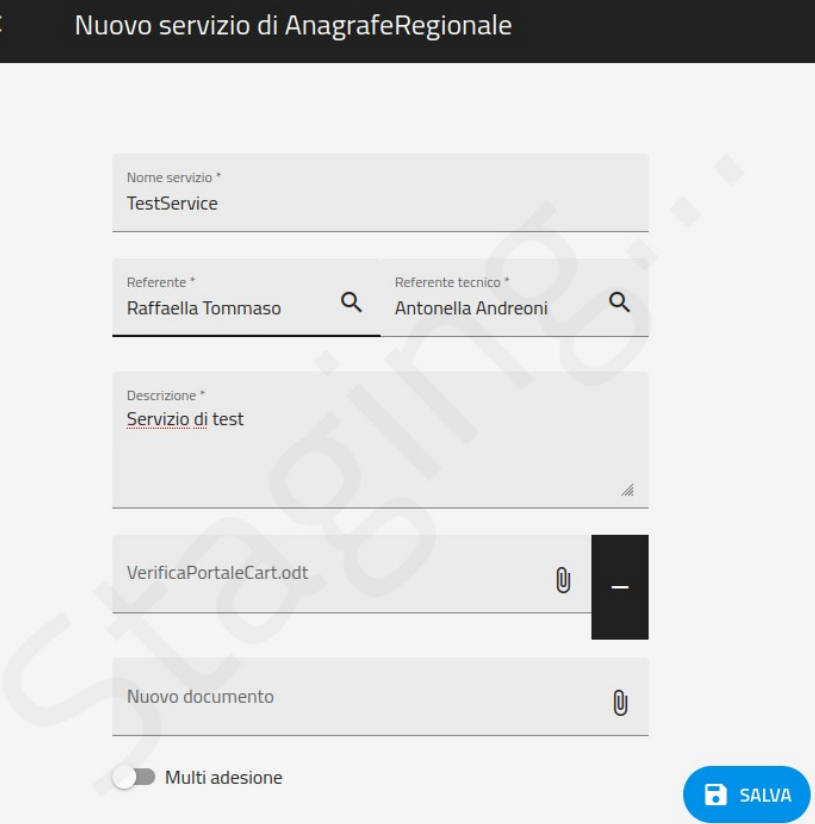

- 4. Effettuare il salvataggio con il pulsante "Salva" che compare in basso a destra nella pagina.
- 5. Spostarsi sul tab "API" ed aggiungere (+) le API di richiesta e (eventuale) risposta dal tab " $API$ ".

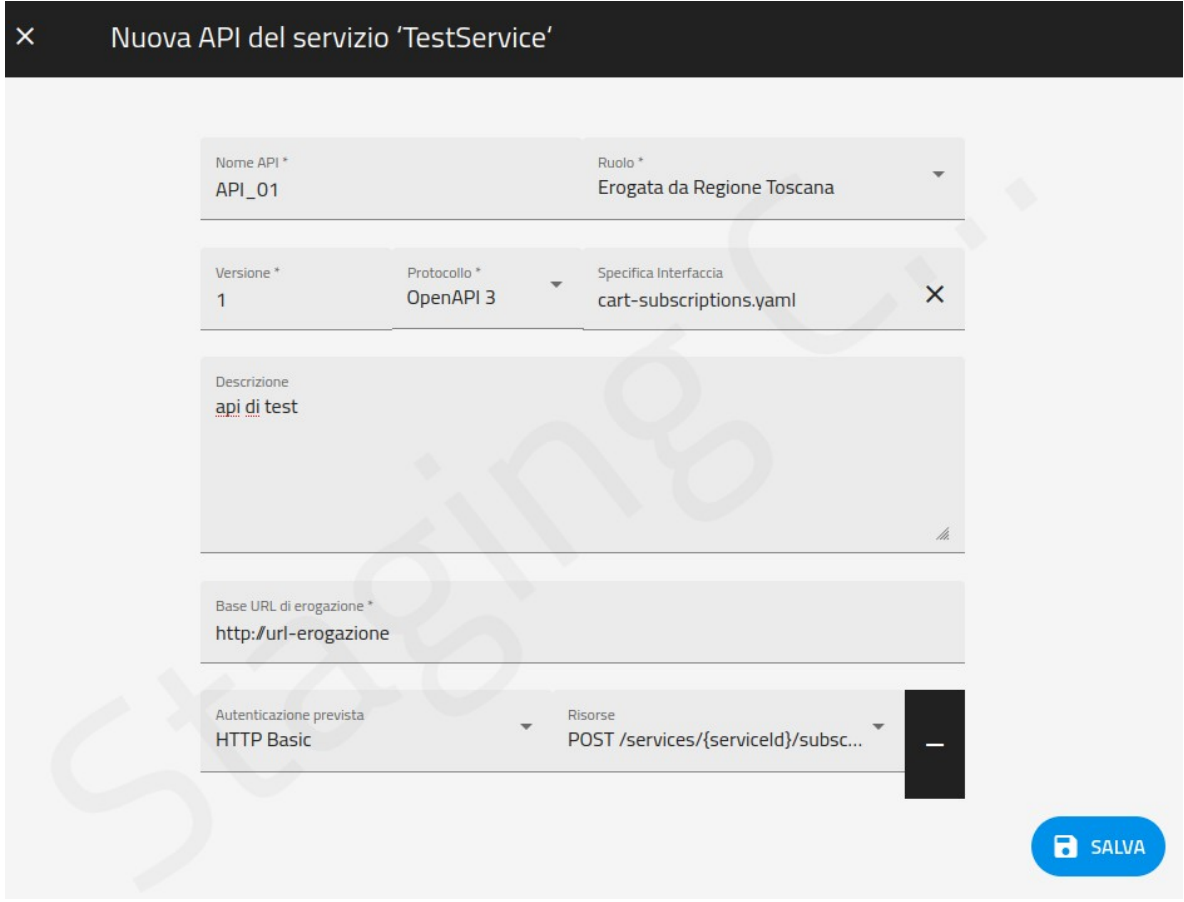

6. Procedere con l'invio della richiesta utilizzando il menu presente in alto a destra.

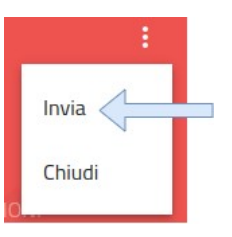

- 7. Spetta all'utente Referente del Dominio cui appartiene il servizio "autorizzare" la richiesta di registrazione.
- 8. Spetta all'utente con ruolo Amministratore "configurare" la richiesta di registrazione al fine di rendere disponibile sul CART il servizio richiesto.
- 9. Durante le fasi dell'iter, la richiesta di registrazione del servizio può essere chiusa, interrompendone la relativa lavorazione, effettuando la transizione allo stato "Chiuso".

## **2 Come si aderisce ad un servizio**

- 1. L'adesione ad un servizio è consentita all'utente che accede al portale tramite autenticazione.
- 2. Accedendo alla sezione "Adesioni" utilizzare il pulsante "Nuova Adesione" presente nella testata della pagina.

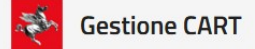

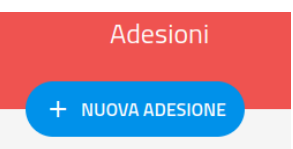

3. Compilare la maschera selezionando il servizio cui si vuole aderire, l'ente aderente e un referente per l'adesione.

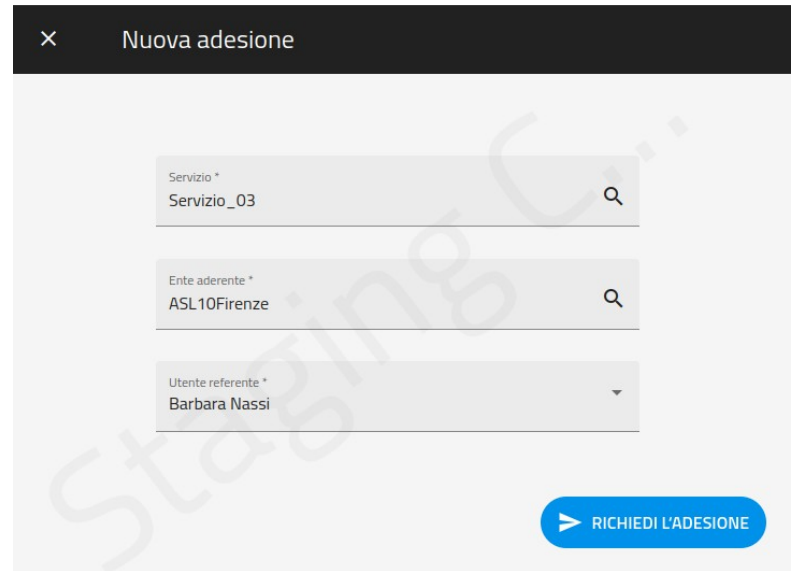

- 4. Inviare la richiesta di adesione tramite il pulsante "Richiedi L'Adesione" che appare in basso a destra nella pagina. L'adesione viene creata e l'utente che ha effettuato l'operazione ne è il richiedente.
- 5. L'utente richiedente, o il referente, può condividere informazioni inerenti l'iter (testo e allegato) inserendo una "Nuova Comunicazione" direttamente dal tab "Comunicazioni".

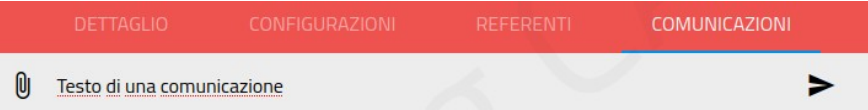

- 6. L'utente richiedente, o il referente, dal tab "Configurazioni":
	- Fornisce i dati di configurazione delle API erogate da Regione Toscana
	- Se previsto, aggiunge una API di "risposta" (es: ack RFC101)

Al termine delle suddette operazioni effettua il salvataggio tramite il pulsante

 $\blacksquare$  SALVA

7. L'adesione viene inviata in valutazione utilizzando la funzione "Invia" dal menu interno.

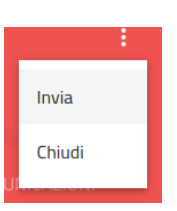

- 8. La valutazione dell'adesione inviata spetta all'utente referente del servizio, cui si riferisce l'adesione, che "Autorizza" la richiesta.
- 9. Spetta all'utente con ruolo Amministratore completare l'iter di adesione al fine di "configurare" la richiesta sul CART e renderla quindi operativa.
- 10. Durante le fasi dell'iter, l'adesione può essere chiusa, interrompendone la relativa lavorazione, effettuando la transizione allo stato "Chiusa".